#### **Stručný manuál pre učiteľov Vypísanie termínov, skúšková správa**

## **Krok č. 1**

- otvoriť prehliadač (Internet Explorer, Mozilla Firefox...)
- zadať adresu **is.paneurouni.com**
- prihlásenie do osobnej administratívy zadať prihlasovacie meno a heslo (pozor na veľké a malé písmená)
- na predchádzajúcu stranu sa vždy vracia ponukou v dolnej časti obrazovky (napr. Návrat do osobnej administratívy)

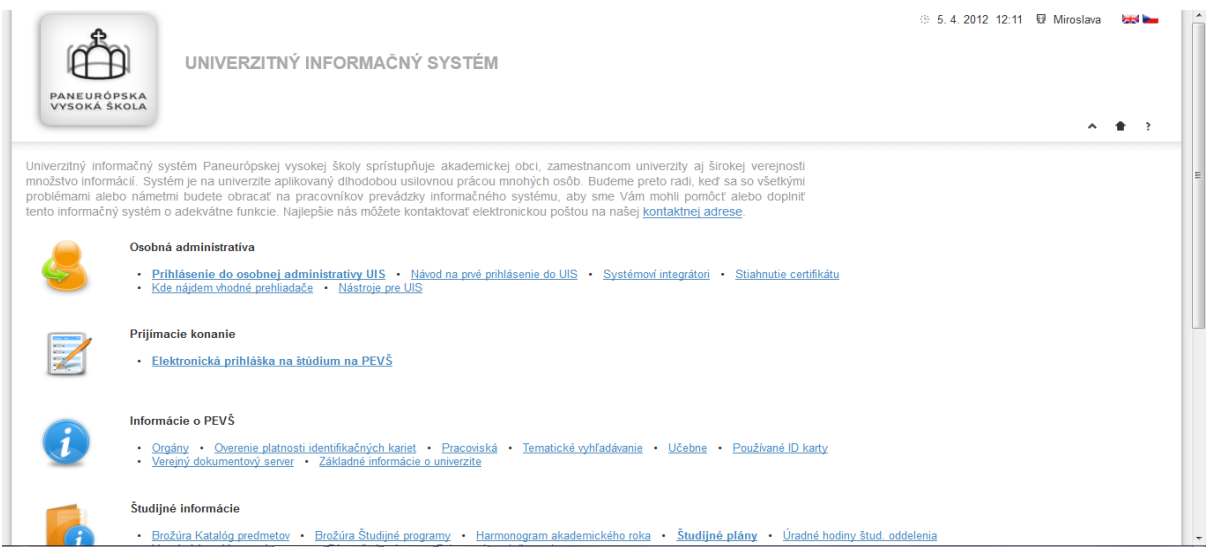

# **Krok č. 2**

- prejsť do **Záznamník učiteľa**

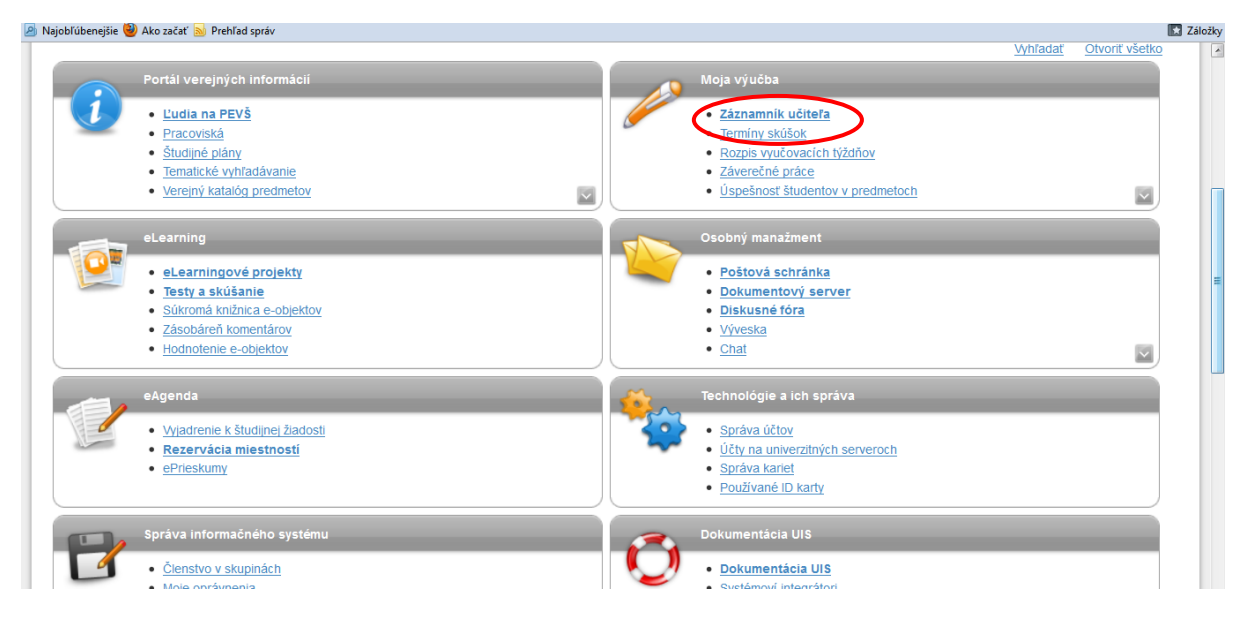

# **Krok č. 3**

- vyhľadať predmet, na ktorý bude vypísaný termín, zvoliť cez šípku – **Pokračovať**

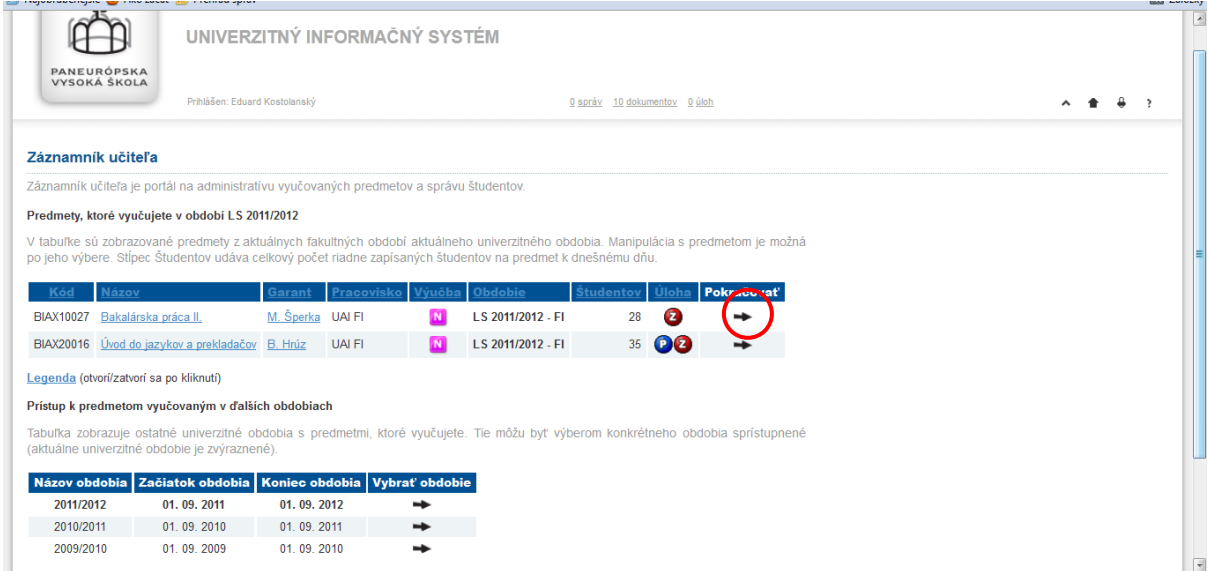

# **Krok č. 4**

- pre vypísanie termínu zvolíme - **Vypisovanie termínov**

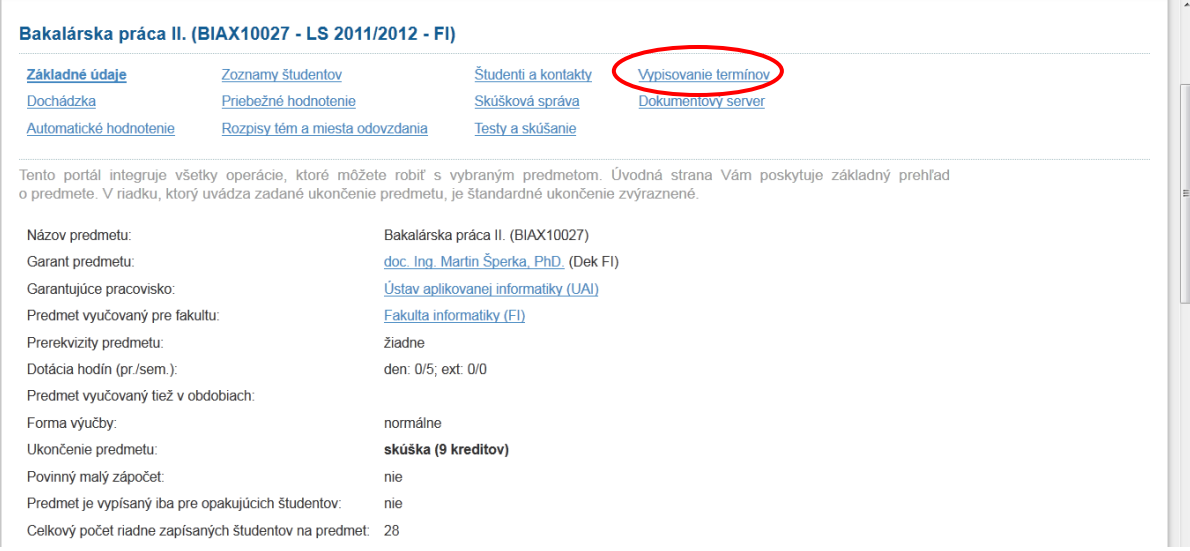

## **Krok č. 5**

- zvolíme - **Vypísať nový termín**

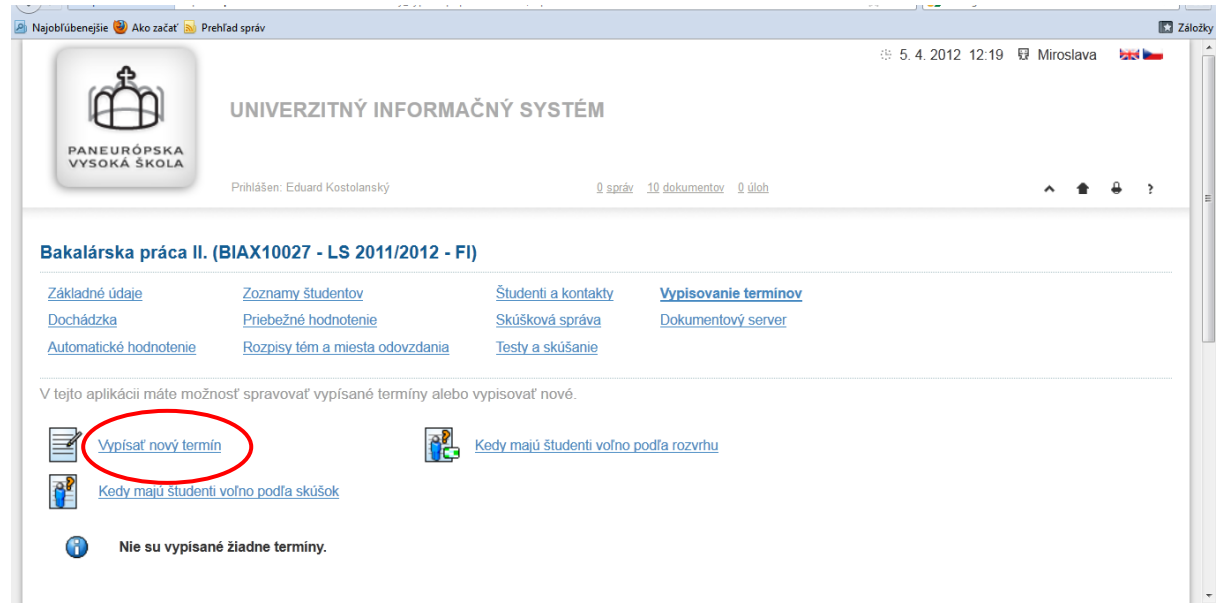

## **Krok č. 6**

- v tomto okne si učiteľ vypíše termín podľa potreby – žlté polia sú povinné

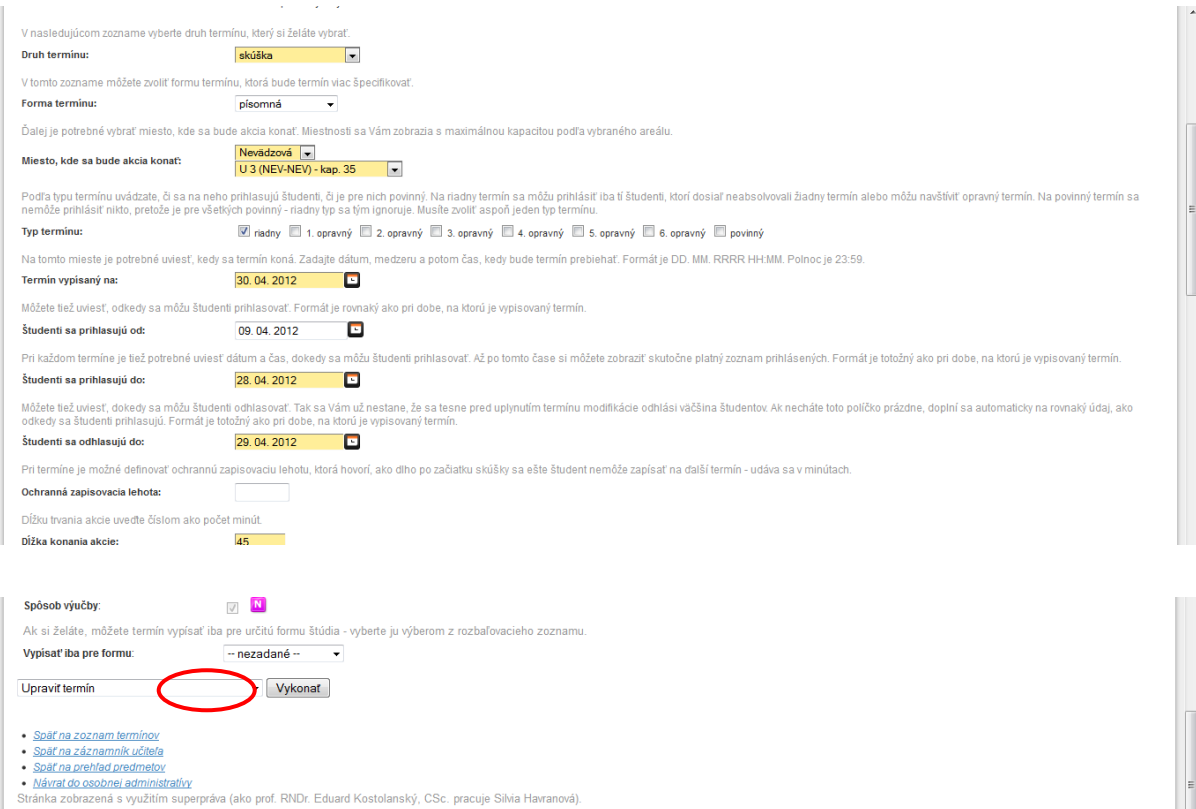

- dôležité je určiť **prihlasovanie OD** (umožní študentom prihlásiť sa od určeného dátumu), **prihlasovanie DO** (napr. 2 dni pred konaním skúšky) a odhlasovanie do (napr. deň pred konaním skúšky), typ termínu (riadny, 1. opravný, 2. opravný, 3. opravný) počet študentov na termín (záleží od kapacity miestnosti), dĺžka termínu, miestnosť, dĺžka termínu ( v minútach)
- po kompletnom vypísaní termínu je potrebné zvoliť na konci **Vykonať**
- po uložení termínu sa vraciame voľbou **Späť na zoznam termínov**, kde sa zobrazí vypísaný termín
- termín je možné cez čiernu šípku spravovať (vytlačiť si prihlásených študentov na termín (ak už sú prihlásení, manipulácia so študentmi – odoberať, pridávať študentov, úprava termínu, zasielať hromadnú správu pre študentov, hodnotiť termín – zadávať hodnotenie a iné)

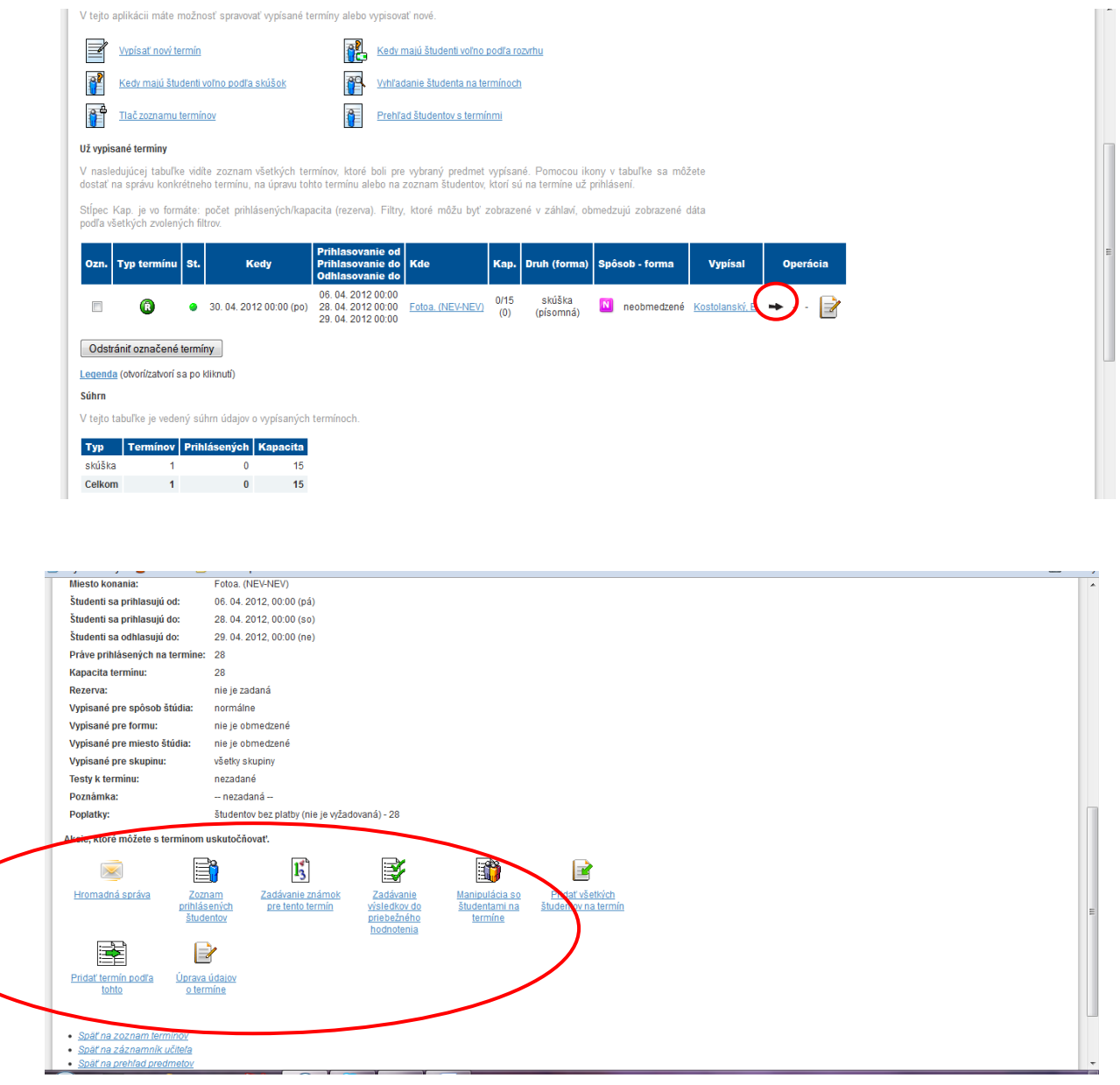

- **termín je možné odobrať** (napr. termín musí byť z vážneho dôvodu zrušený), na termíne však nesmie byť prihlásený žiaden študent
- v prípade, že je na termíne prihlásený študent, je potrebné študenta odobrať cez Operácia čiernou šípkou prejdeme do okna, na konci ktorého sa nachádza ikonka **Manipulácia so študentmi** – tu je možné študenta odobrať a následne je možné termín zrušiť.

#### **Krok č. 7**

- po skúške je potrebné zaevidovať hodnotenie do skúškovej správy
- môžete zadať hodnotenie priamo vo vypísanom termíne **Zadávanie známok pre tento termín** alebo cez Záznamník učiteľa, zvolíte si predmet (cez čiernu šípku), ktorý budete hodnotiť a prejdete na - Skúšková správa

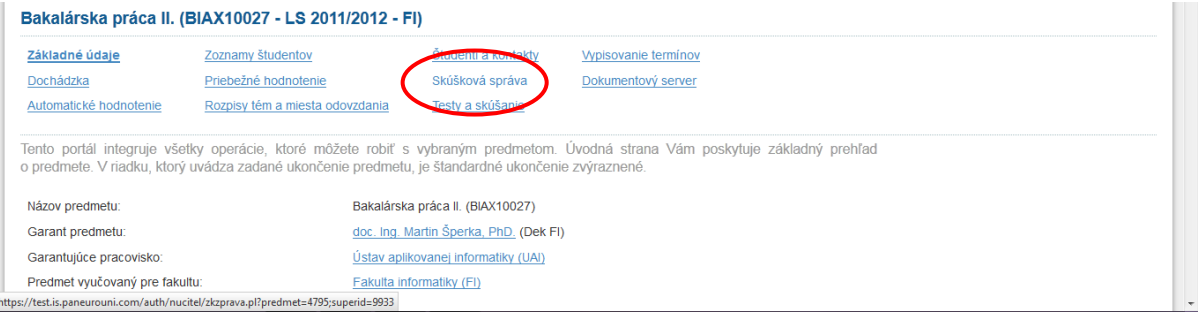

- cez filter si zvolíte termín, ktorý bude hodnotiť (prípadne aj iné filtre – ak sú napr. termíny zvlášť pre dennú alebo externú formu štúdia)

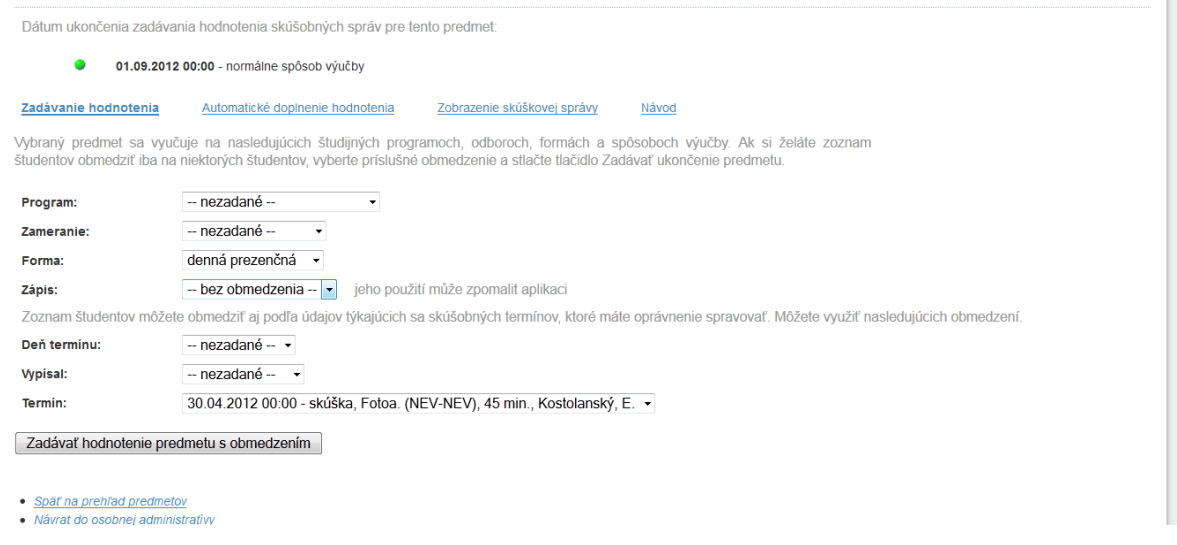

môžete zadať hodnotenie – Zadávať hodnotenie s obmedzením (obmedzenie si môžete vybrať cez filter (program, forma,..)